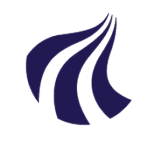

#### **AALBORG UNIVERSITET**

#### **Studiedata - Studieservice**

Dokument dato: 25-01-2019 Dokumentansvarlig: Studiedata Senest revideret: v3 – 12.09.2023 Senest revideret af: RBB/PIAT Næste revision: Løbende Sagsnr.: 2022-052-00561

Udmeldelse i iSTADS v3 Udmeldelse af studerende i STADS

# **Procedure for registrering af udmeldelser i iSTADS**

Målgruppe: Medarbejdere på Institutterne, der arbejder med studieadministration

### <span id="page-0-0"></span>**FORMÅL OG AFGRÆNSNING**

Formålet med proceduren er, at sikre ensartet arbejdsgang med data i forhold til udmeldelser i STADS.

### <span id="page-0-1"></span>**INDHOLDSFORTEGNELSE**

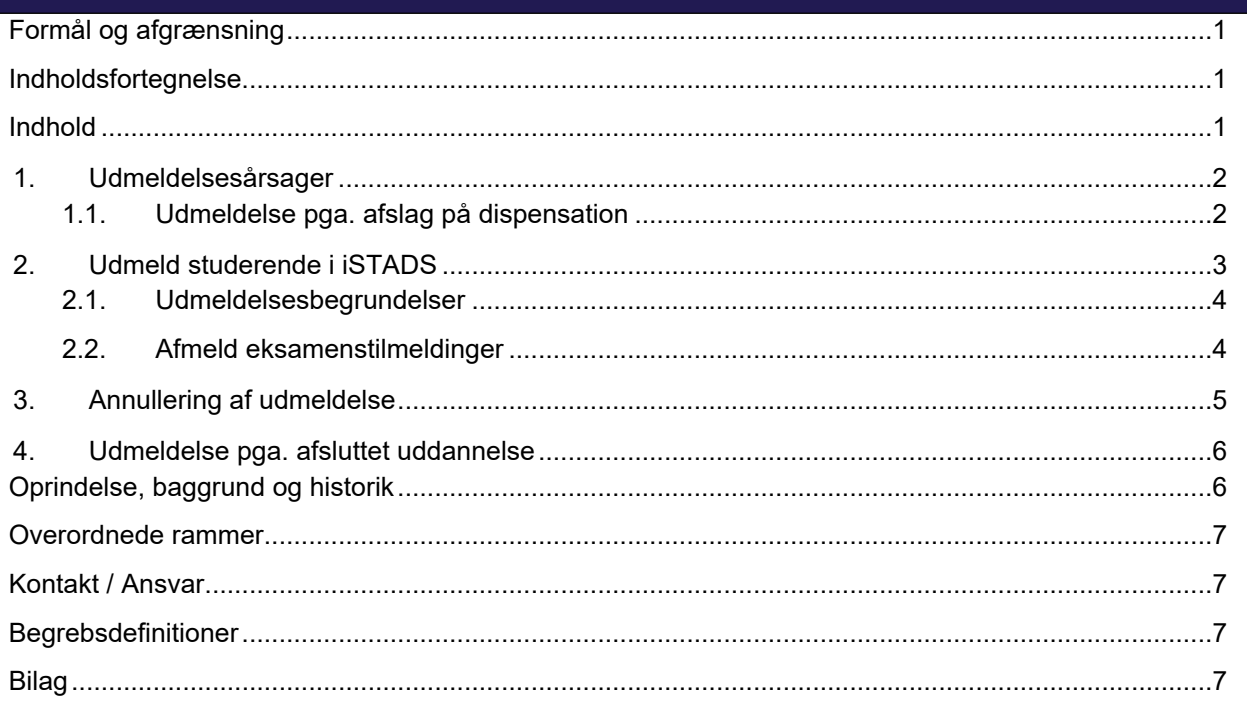

<span id="page-0-2"></span>**INDHOLD**

Der kan være forskellige grunde til at en studerende skal udmeldes – uddannelsen er afsluttet, den studerende ønsker ikke at fortsætte sit studie eller på grund af en administrativ beslutning.

- En studerende, der ønsker at afbryde sin uddannelse, SKAL gøre dette via StadsSelvbetjening. Her udfyldes en anmodning, som bliver behandlet af Studieservice.
- En udmeldelse i forbindelse med en afsluttet uddannelse kan ske i det samme job, hvor beviset dannes eller man kan gøre det manuelt (se afsnittet [Udmeldelse pga. afsluttet uddannelse](#page-5-0))
- En administrativ beslutning om at udmelde en studerende, kan have forskellige årsager, som vi kommer ind på herunder.

## <span id="page-1-0"></span>**1. Udmeldelsesårsager**

En studerende skal udmeldes/udskrives af AAU:

- Når den studerende ikke består sin studiestartsprøve, eller ikke møder op til studiestart.
- Når den studerende har opbrugt sine prøveforsøg, og har fået afslag på dispensation.
- Når den studerende ikke opfylder kravene ift. førsteårsprøven (deltagelseskrav plus 24 mdr.-regel), og har fået afslag på dispensation.
- Når den studerende har været studieinaktiv det sidste år, og har fået afslag på dispensation.

## <span id="page-1-1"></span>**1.1. Udmeldelse pga. afslag på dispensation**

Den studerende skal orienteres skriftligt om et afslag på en dispensation, og at afslaget medfører, at den studerende udmeldes af AAU. I afgørelsen til den studerende skal det fremgå, at den studerende har minimum 14 dage til at indsende en klage. En klagevejledning skal være en del af afgørelsen.

En studerende der ikke indsender en dispensationsansøgning, skal udmeldes efter den dato, der fremgår af det første brev til den studerende.

En udmeldt studerende får stoppet sin SU. Det er derfor vigtigt at udmelde den studerende tæt på udmeldelsesdatoen, således at den studerende ikke får et tilbagebetalingskrav.

Nedenfor vises de forskellige udmeldelser i STADS:

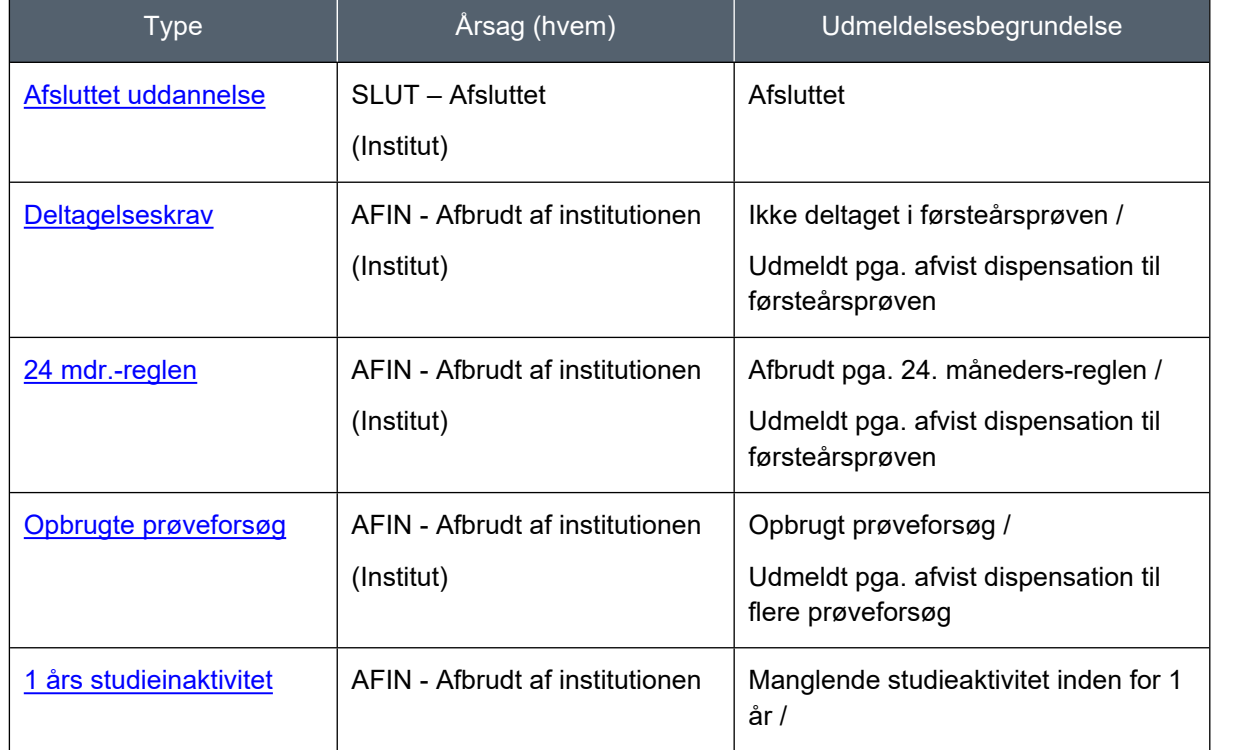

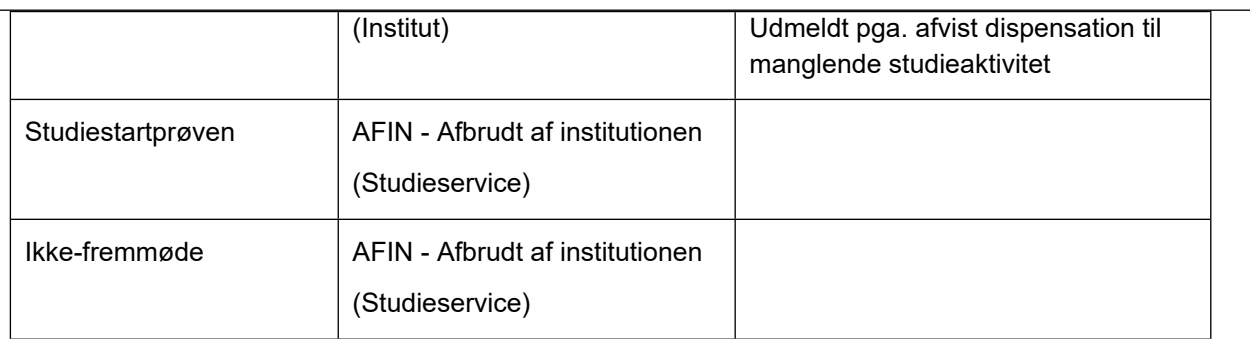

## <span id="page-2-0"></span>**2. Udmeld studerende i iSTADS**

- Åbn **iSTADS**.
- Vælg menuen **Rammer > Udmeldelse af studerende**.
- Find den studerende ved at indtaste cpr.nr. eller studienr. i feltet **Studerende**.

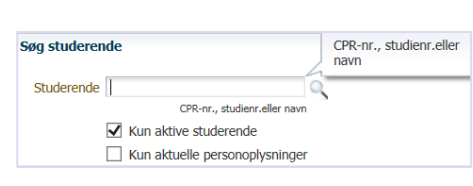

• Tryk på **Enter** eller klik på forstørrelseglasset.

Nu kommer den studerendes ramme(r) frem i blokken **Indskrivninger**.

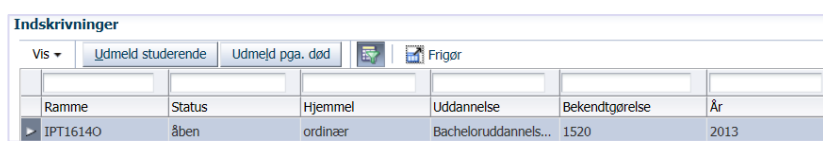

- Hvis der er flere rammer, marker den med status **åben**.
- Klik på knappen **Udmeld studerende**.
- Udfyld **Udmeldelsesdato** ved enten at indtaste datoen i det viste datoformat eller ved at klikke på kalenderikonet og vælge den rigtige dato.
- Klik på pilen ved feltet **Årsag**, og der vil komme en liste frem med muligheder.
- Vælg altid **AFIN Afbrudt af institutionen**, når det drejer sig om udmeldelse pga. den studerende ikke har søgt dispensation eller fået afslag på dispensation pga. førsteårsprøven, opbrugte prøveforsøg eller studieinaktivitet.
- Klik på pilen ved feltet **udmeldelsesbegrundelse** for at få en liste med begrundelser frem. Vælg den rigtige begrundelse ved at klikke på den. OBS: Selv om der ingen stjerne\* (=obligatorisk felt) er ved feltet, er det vigtigt at vælge en begrundelse, så der kan føres statistik over udmeldelsesbegrundelser. Derudover kan kollegaer på andre kontorer også hurtigt se udmeldelsesbegrundelsen.

## <span id="page-3-0"></span>**2.1. Udmeldelsesbegrundelser**

Udmeldelsesbegrundelserne er afhængige af, om den studerende har indsendt en dispensationsansøgning og har fået afslag, eller ikke har indsendt en dispensationsansøgning.

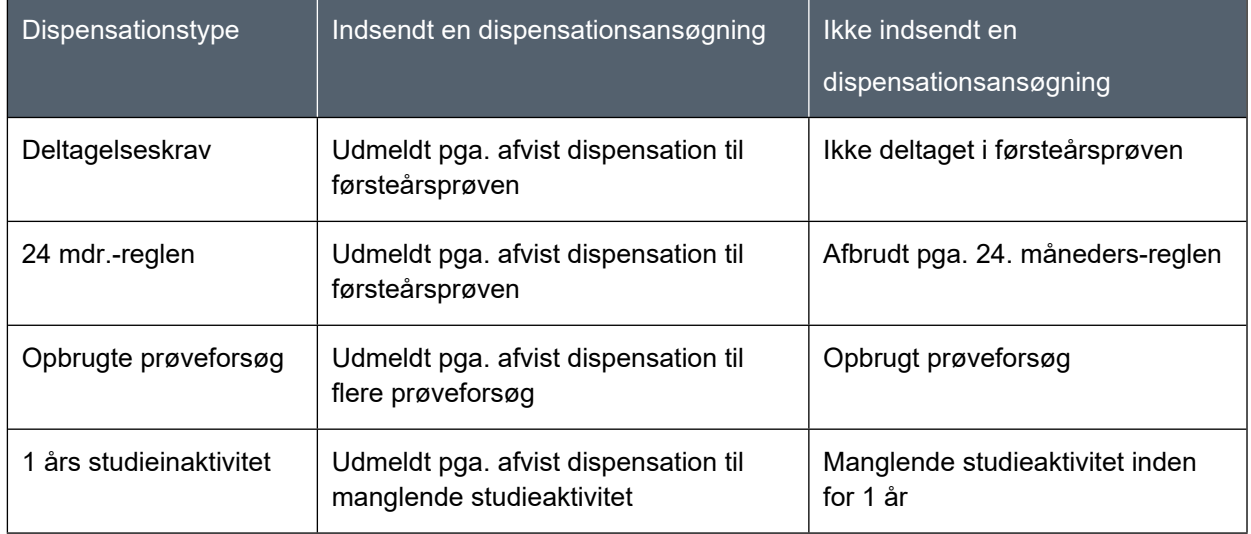

### <span id="page-3-1"></span>**2.2. Afmeld eksamenstilmeldinger**

En studerende kan have tilmeldinger til kommende eksamener, der skal afmeldes i forbindelse med udmeldelsen af AAU.

I blokken **Vælg tilmeldinger** vil alle fremtidige tilmeldinger blive vist både undervisningstilmeldinger og eksamenstilmeldinger. Det anbefales at afmelde dem alle.

• Marker alle tilmeldinger ved at klikke på knappen **Marker alle/ingen**.

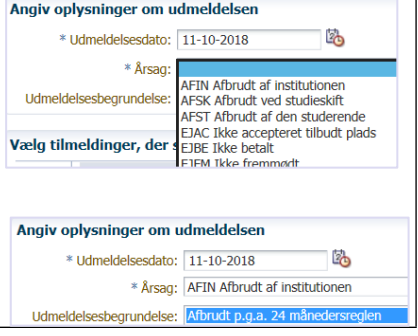

<span id="page-4-0"></span>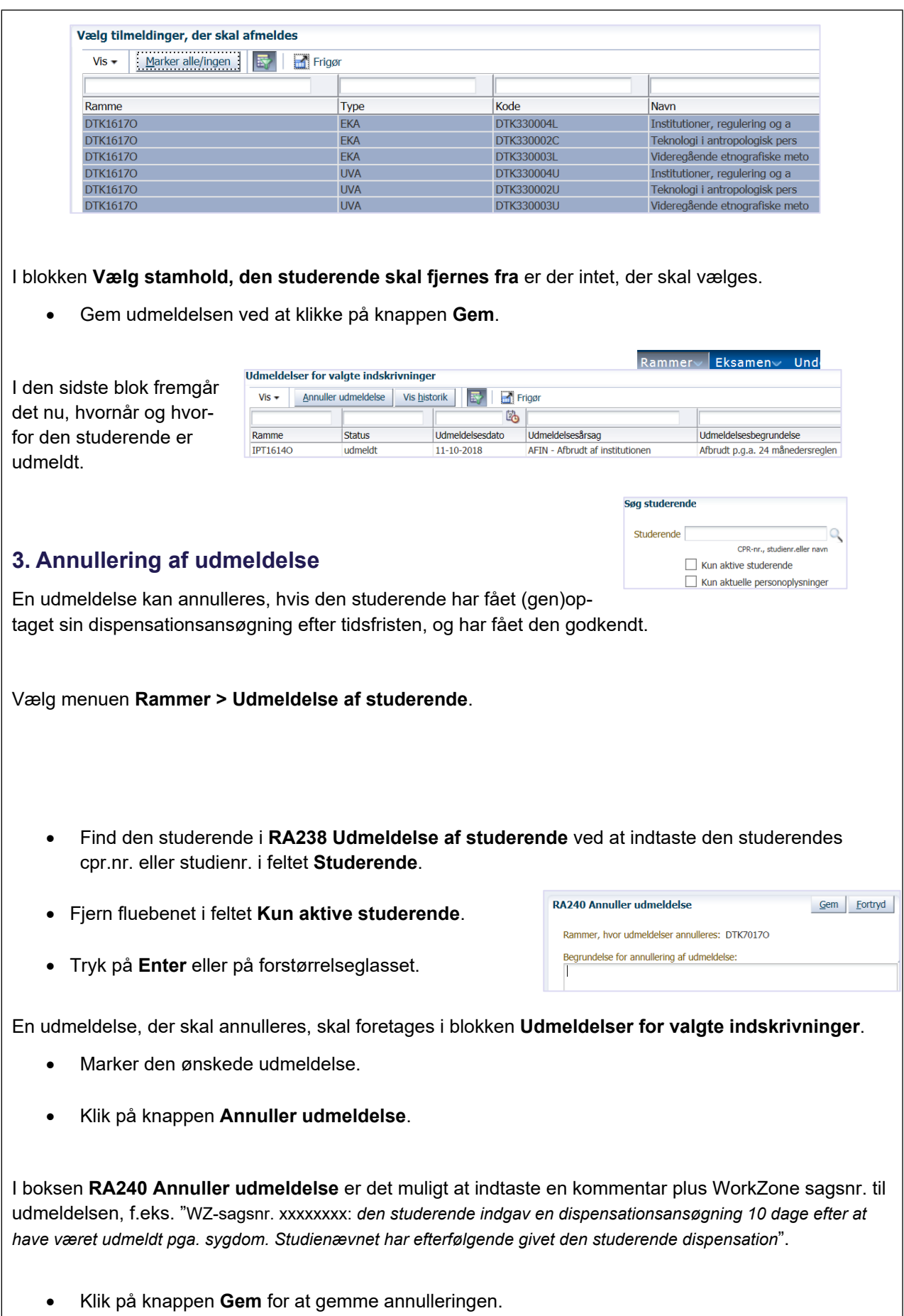

<span id="page-5-1"></span><span id="page-5-0"></span>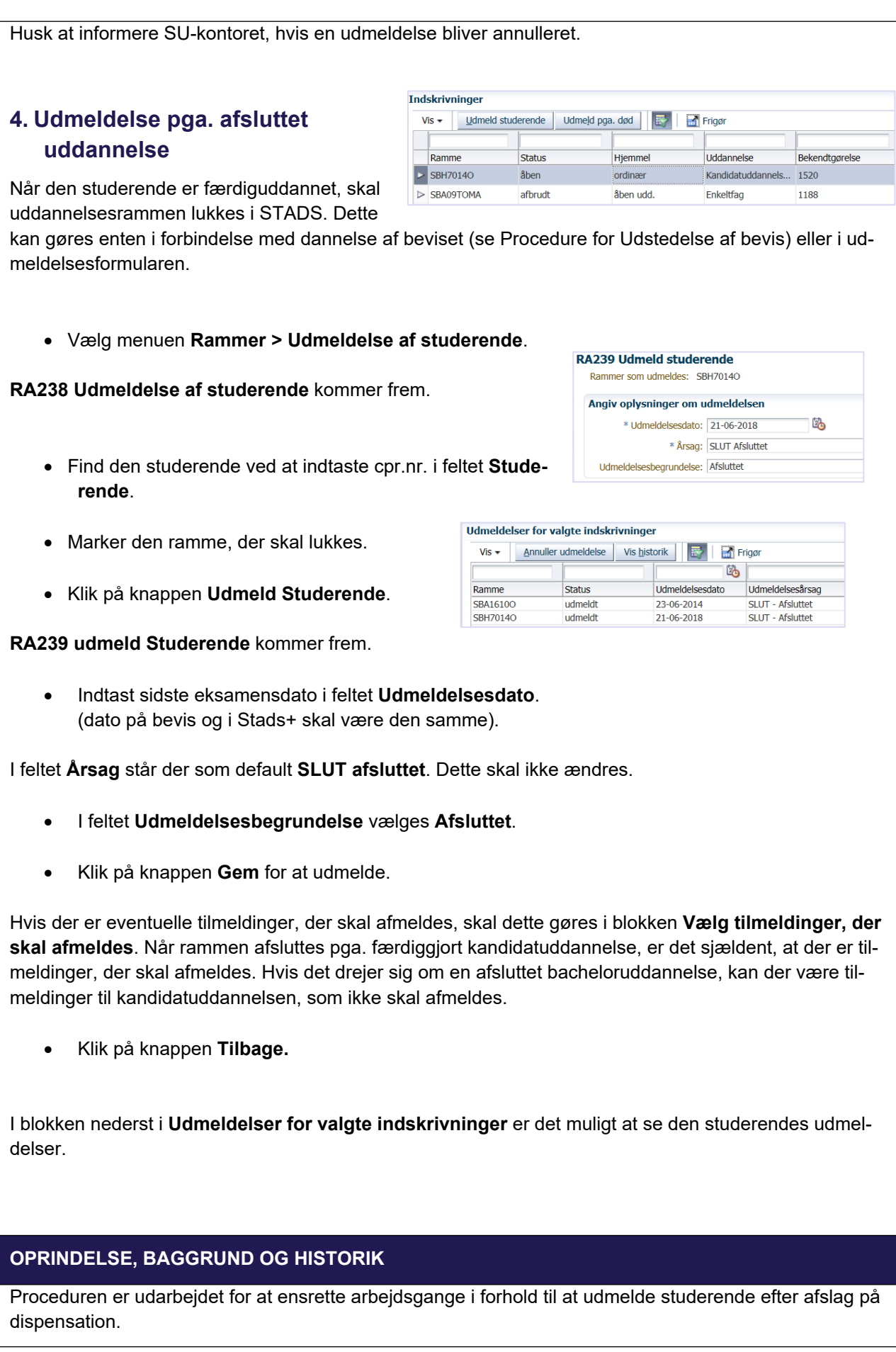

Tidligere har fakultetskontorerne haft ansvaret for at udmelde de studerende, hvis studienævnene gav et afslag på en dispensation. Arbejdsgangen med at orientere fakultetsmedarbejderen om sagsbehandlingen ift. dispensationsarbejdet frafaldes, og nu skal medarbejderen på instituttet selv udmelde de studerende.

Proceduren træder i kraft 1. oktober 2018.

## <span id="page-6-0"></span>**OVERORDNEDE RAMMER**

Proceduren er udarbejdet i overensstemmelse med gældende regler, herunder følgende bekendtgørelse:

Eksamensbekendtgørelse: [Eksamensbekendtgørelsen — Uddannelses- og Forskningsministeriet \(ufm.dk\)](https://ufm.dk/lovstof/gaeldende-love-og-regler/uddannelser/eksamensbekendtgorelsen).

Adgangsbekendtgørelse: [Adgangsbekendtgørelsen — Uddannelses- og Forskningsministeriet \(ufm.dk\)](https://ufm.dk/lovstof/gaeldende-love-og-regler/uddannelser/adgangsbekendtgorelser)

## <span id="page-6-1"></span>**KONTAKT / ANSVAR**

I tilfælde af spørgsmål eller uklarheder, bedes I kontakte [Studiedata](https://www.studieservice.aau.dk/Studiedata/medarbejdere/)t på [studiedata@adm.aau.dk](mailto:studiedata@adm.aau.dk?subject=Udmeldelse%20i%20STADS)

## <span id="page-6-2"></span>**BEGREBSDEFINITIONER**

Intet

<span id="page-6-3"></span>**BILAG**

Intet